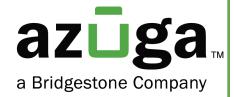

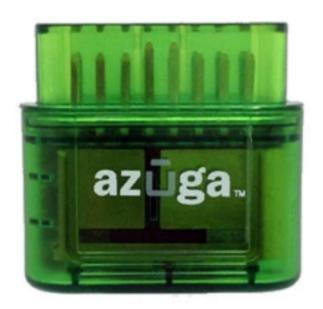

# Installation Guide JBus

© 2023 Azuga, Inc. All rights reserved.

# **Table of Contents**

| OVERVIEW                    | 1 |
|-----------------------------|---|
| WHAT'S IN THE BOX?          | 1 |
| REVISION HISTORY            | 1 |
| INSTALLATION-JBUS           | 1 |
| SETUP- AZUGA FLEET TRACKING | 4 |

# Overview

We appreciate your interest in choosing Azuga as your fleet tracking partner. This document provides instructions for a new user on

- How to install JBus into your vehicle.
- How to set up the device in the Azuga fleet applications.

Before installation, kindly note the device serial number (Printed on the device). You will need this information at a later time to set up your device in the Azuga App.

## What's in the box?

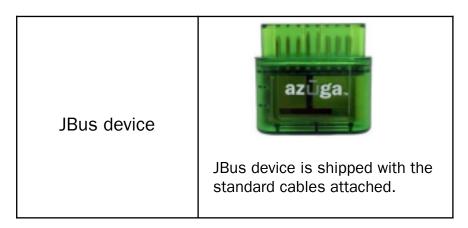

# **Revision History**

| Date          | Revision  | Comment                                                |
|---------------|-----------|--------------------------------------------------------|
| December 2021 | Version 1 | Initial Version                                        |
| February 2023 | Version 2 | JBus connection pictorial representation is introduced |

### Installation-JBus

Based on the type of port, a JBus device can be installed through any of the following

- 1. 16 Pin Port
- 2. 6 Pin/9Pin Port

#### 16 Pin Port:

Locate the Vehicle's diagnostic port, typically it can be found below the steering wheel. Follow the below steps to install JBus

Fig:1 JBus 16 Pin Port

Fig:2 JBus 16 Pin Port covered

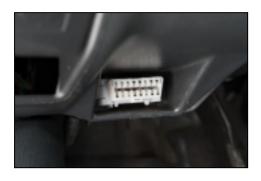

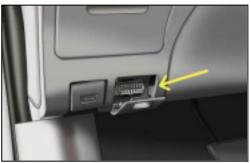

- 1. Switch off the vehicle or the unit on which the installation is performed.
- 2. Plugin the Azuga device into the diagnostic Port (Fig:1).
- 3. If the port is covered by a panel/door(Fig:2), use the extension cable to install the device. Ensure the device is not protruding from the panel.

Important: To get additional accessories like an extension cable reach out to customercare@azuga.com

- 4. Setup is initialized and power is received once the LEDs on the Azuga device start flashing.
- 5. Ensure the Green LED lasts for 5 seconds, which indicates the device is ready to use.

Note: If the Red LED blinks, the installation is failed, remove the device and repeat the same steps.

If the problem persists kindly reach out to customercare@azuga.com

#### 6/9 Pin Port

- 1. Plug the cable to the vehicle diagnostic port as shown below.
- 2. Plug the device into the other end of the cable.

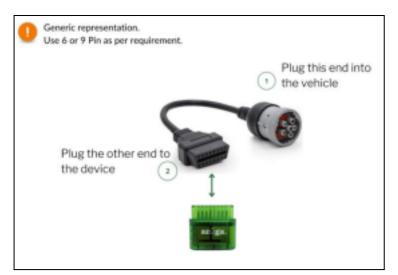

3. Ensure the Green LED on the Azuga device lasts for 5 seconds, which indicates the device is ready to use.

Note: If the Red LED blinks, the installation is failed, remove the device and repeat the same steps.

If the problem persists kindly reach out to customercare@azuga.com

#### 6/9 Pin Port- Occupied

If the vehicle diagnostic port is occupied already, use the Y-cable to install the Azuga device.

Note: For additional accessories like a Y cable, reach out to customercare@azuga.com

- 1. Plugin the female end of the Y-cable into the diagnostic Port.
- 2. Connect the Azuga device to another end of the Y cable.

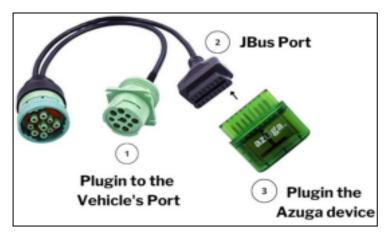

3. Ensure the Green LED on the Azuga device lasts for 5 seconds, which indicates the device is ready to use.

Note: If the Red LED blinks, the installation is failed, remove the device and repeat the same steps.

If the problem persists kindly reach out to customercare@azuga.com

# Setup- Azuga Fleet Tracking

The installed JBus device needs to be set up for fleet tracking. Below are the 2 methods to set up the device

- Setup from Fleet Mobile App
- Setup from Fleet Web App

Important: If Login credentials are not yet received, reach out to <a href="mailto:customercare@azuga.com">customercare@azuga.com</a>

It is recommended to change the password when you log in for the first time. Refer FAQ section in the Azuga web application for more information.

#### Azuga Fleet Mobile App

1. Login into Azuga Fleet Mobile App and navigate to UTILITIES>>INSTALLATION.

Note: If the Installation feature is not available Kindly reach out to customercare@azuga.com

2. Tap Installation and Select the JBus Plug'n'Play option.

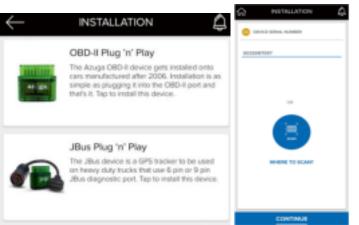

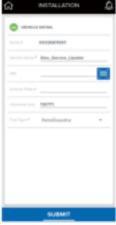

- 3. Device serial can be fed by any of the following methods
  - I. Tap the Where to Scan button and scan the barcode printed on the Azuga device.
  - II. Type the serial number manually.
- 4. Click the Continue button, verify the details shown and Click Submit.

#### Azuga Fleet Web

- 1. Open Azuga Fleet Web Login and enter your Login Credentials.
- 2. Devices and vehicles are already created in the portal by Azuga. Vehicle names and device serial numbers are the same by default.

Note: Vehicles(created by default) can be renamed as per your requirements.

- Click the ADMIN tab and select Vehicles.
- 4. Click the Pencil icon to edit/add/remove the details for the selected vehicle.

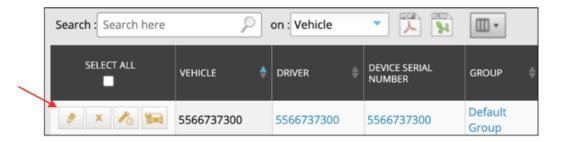

5. Fill in the mandatory(\*) fields and click the Update Vehicle button.

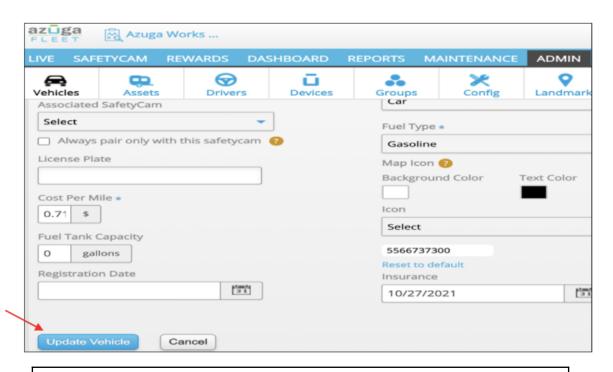

Note: Repeat the steps for the remaining vehicles and ensure the vehicle names are unique.

Reach out to customercare@azuga.com for additional support.